# คู่มือการใช้งานแบบบันทึกข้อมูล ีการอบรม/ประชุม เจ้าหน้าที่ เวอร์ชัน 1.7.58

# (iMeet Version 1.7.58 Web Application Manual)

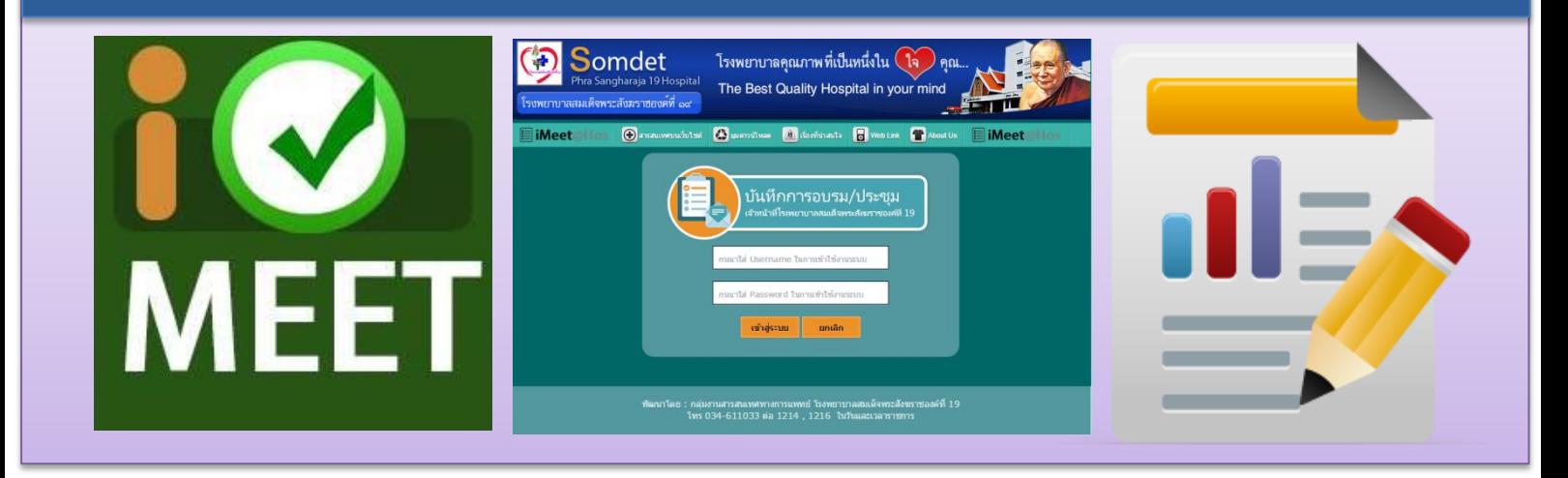

#### ูข้อมลรายงานการประชม/อบรมของเจ้าหน้าที่ โรงพยาบาลสมเด็จพระสังฆราชองค์ที่ ๑๙

รายงานบันทึกข้อมูลของ : คุณชัยพร จำปานิล ตำแหน่ง : จพ.เครื่องคอมพิวเตอร์

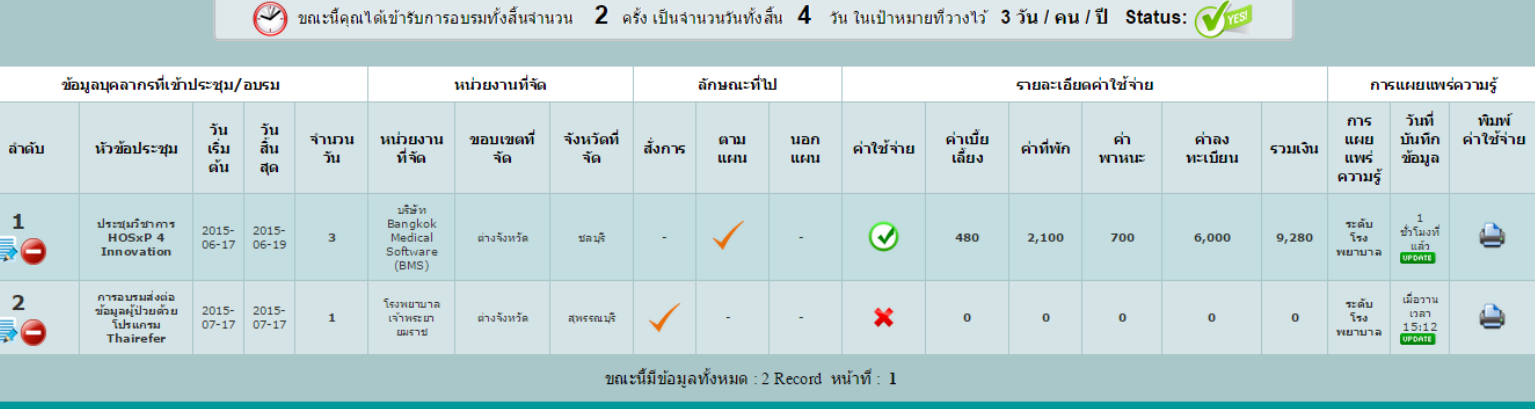

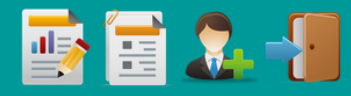

พัฒนาโดย กลุ่มงานสารสนเทศทางการแพทย์ โรงพยาบาลสมเด็จพระสังฆราชองค์ที่ 19 จังหวัดกาญจนบูรี

# **iMeet Version 1.7.58**

# **Web Application Manual**

# **สารบัญ**

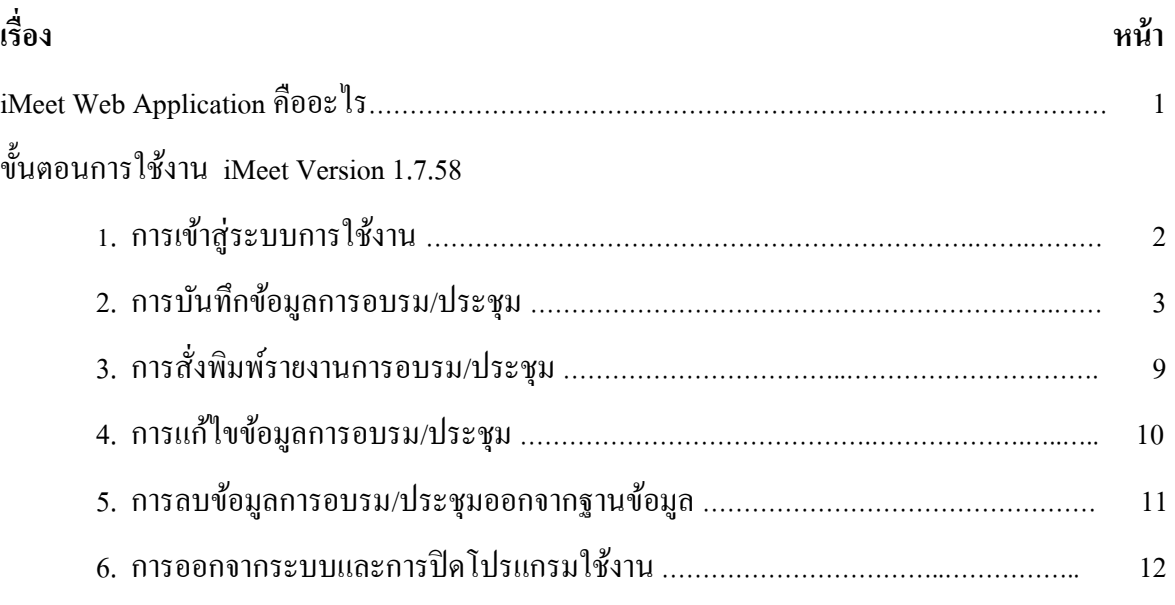

# **สารบัญภาพ**

# **หน้า**

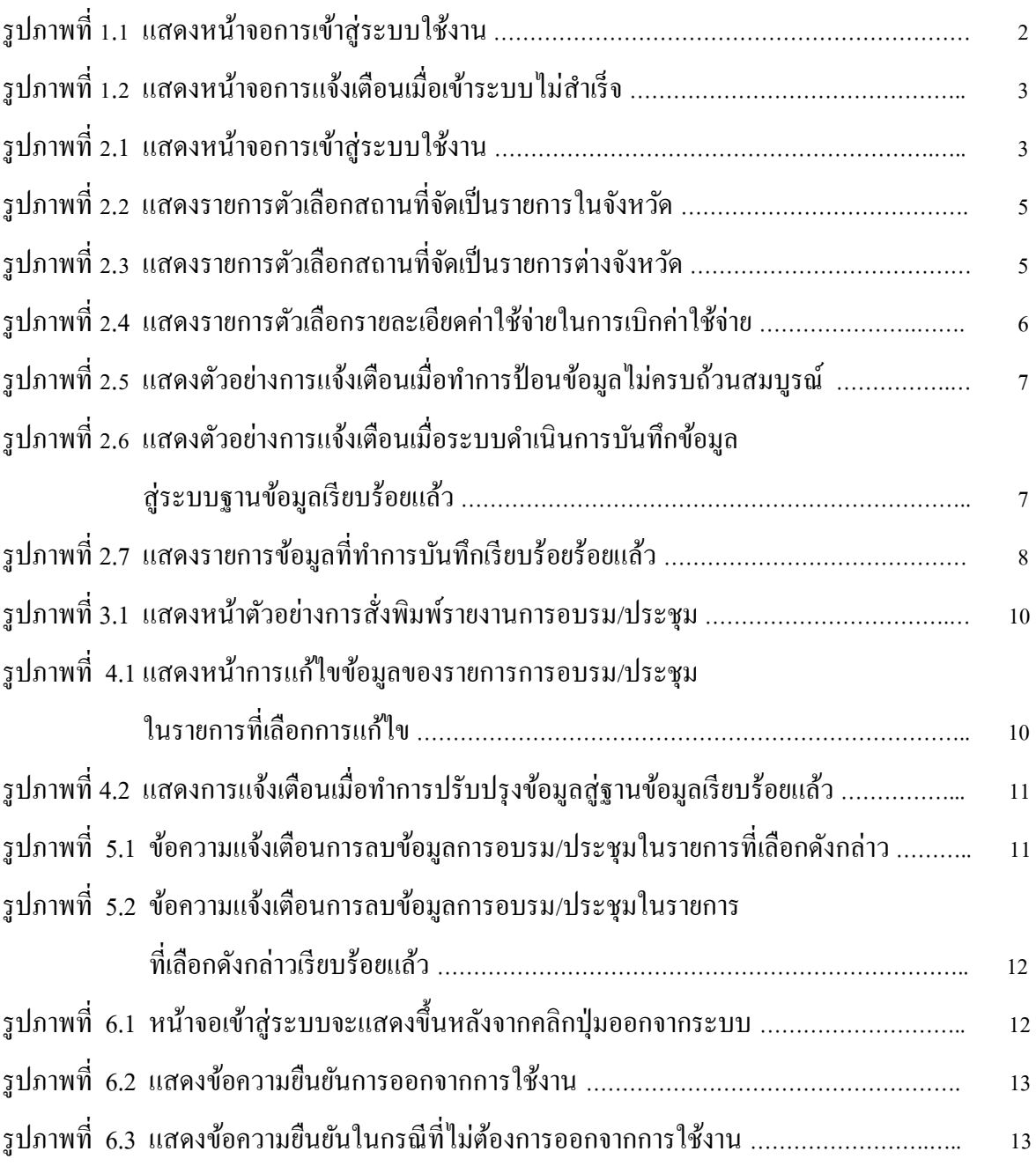

# **iMeet Web Application คืออะไร ?**

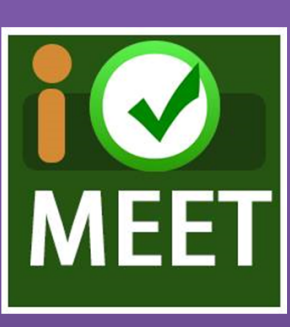

iMeet เป็น Web Application ที่พัฒนาด้วยภาษา PHP Language มีการเก็บข้อมูลในรูปแบบฐานข้อมูลด้วย

MySQL Database Server เช่นเดียวกับโปรแกรมบริหาร ความเสี่ยง Risk Management หรือ Web Blog ของ องค์กรที่เราใช้อยู่กันปัจจุบันโดยผ่านเครือข่าย Network

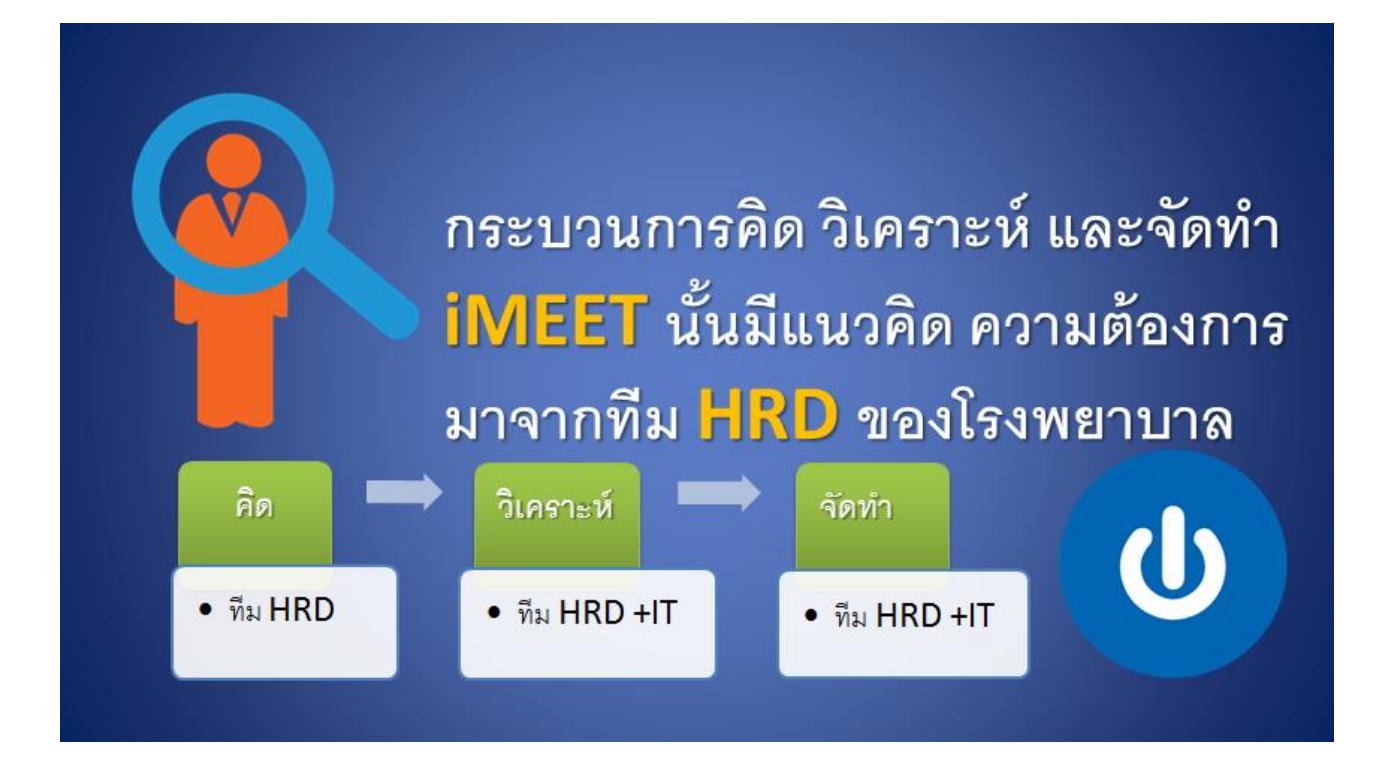

# **ขั้นตอนการใช้งาน iMeet Version 1.7.58**

## **1.การเข้าสู่ระบบการใช้งาน**

ที่หน้าจอ Desktop

1.1 ทำการคับเบิ้ลคลิก **(O** (iMeet Web Aplication Shotcut )

1.2 จะปรากฏหนา้ต่างของของ iMeet Web Application บน Google Chrome Web Browser

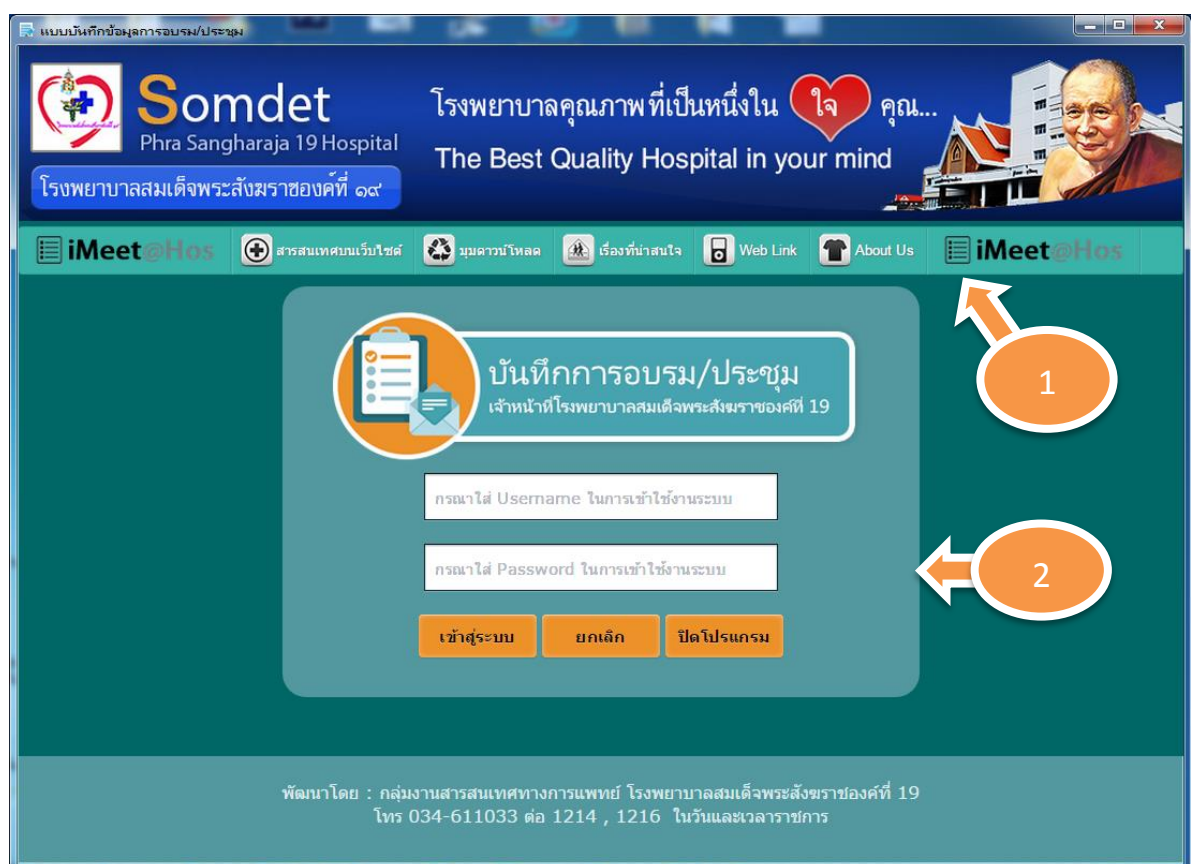

รูปภาพที่ 1.1แสดงหนา้จอการเขา้สู่ระบบใชง้าน

 ส่วนที่ เป็นส่วนของ Drop Down Menu ของหน้า Web Application ส่วนที่ (2) เป็นส่วนของหน้าฟอร์มในการรับ Username และ Password เข้าสู่ระบบ

- 1.3 ทำการใส่ Username และ Password เพื่อทำการเข้าสู่ระบบการใช้งาน ( Usernameและ Password ที่ได้รับจากไอที )
- 1.4 ระบบจะทำการตรวจสอบการเข้าใช้งานหาก Username หรือ Password ไม่ถูกต้องระบบ จะทำการแจ้งเตือนและจะ Redirect กลับไปหน้าจอการเข้าสู่ระบบเพื่อให้ผู้ใช้ทำการเข้า สู่ระบบอีกคร้ัง

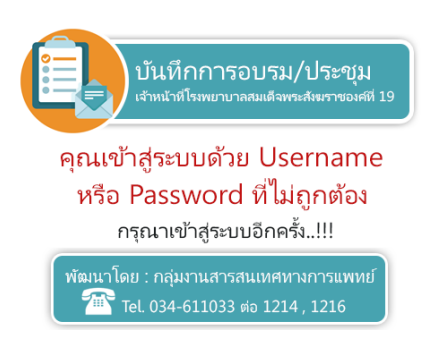

#### รูปภาพที่ 1.2 แสดงหนา้จอการแจง้เตือนเมื่อเขา้ระบบไม่สา เร็จ

#### **2. การบันทกึข้อมูลการอบรม/ประชุม**

่ 2.1 เมื่อเข้าสู่ระบบสำเร็จเรียบร้อยแล้ว ระบบจะแสดงหน้าการบันทึกข้อมูลเป็นอันดับแรกเพื่อ เตรียมความพร้อมให้ผู้ใช้งานสามารถเข้าไปบันทึกข้อมูล

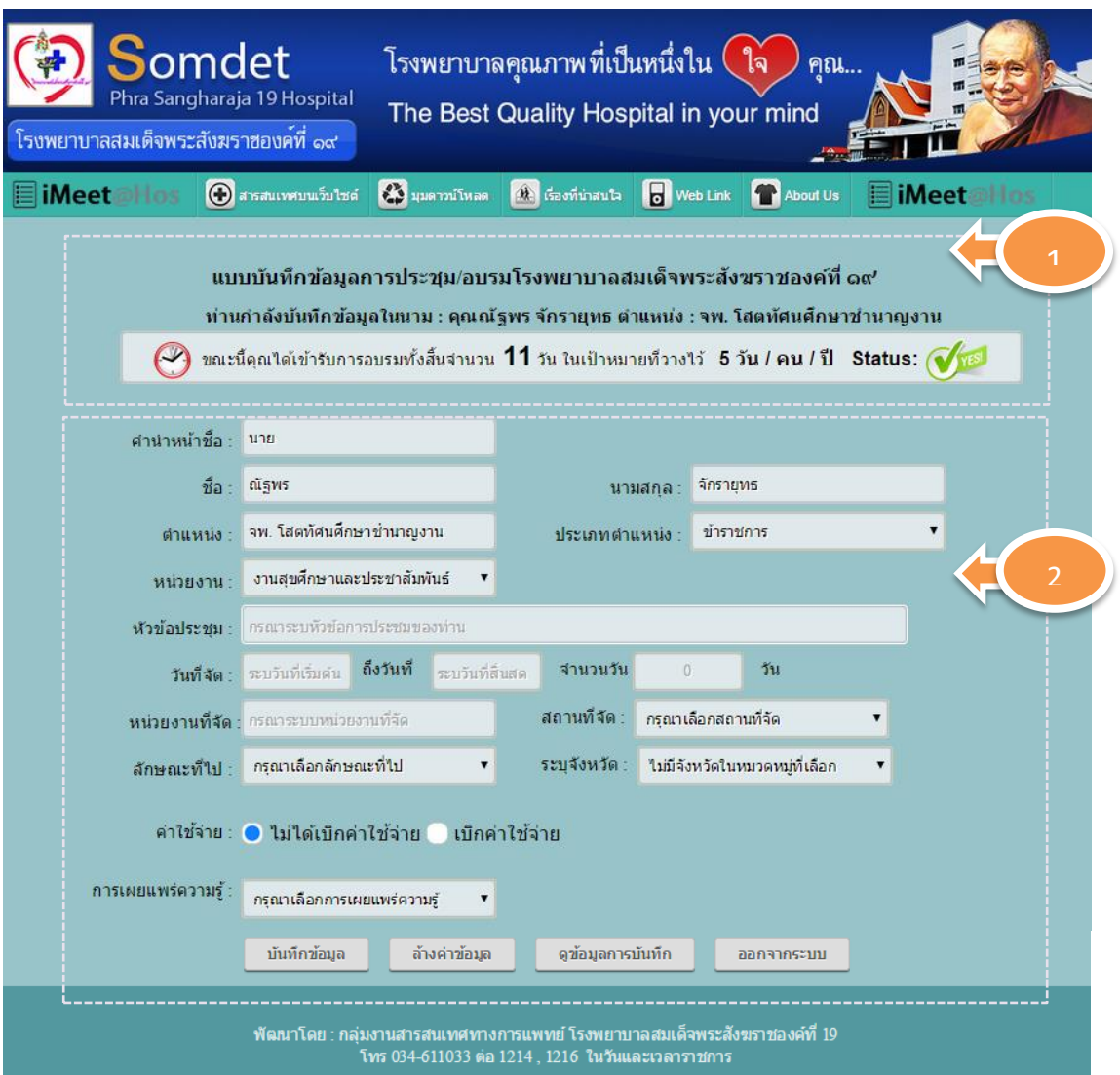

## รูปภาพที่ 2.1แสดงหนา้จอการเขา้สู่ระบบใชง้าน

ในส่วนที่  $\begin{pmatrix} 1 \end{pmatrix}$  เมื่อทำการเข้าสู่ระบบเรียบร้อยแล้ว ระบบจะทำการดึงข้อมูลในส่วน ของชื่อ-นามสกุล.ตำแหน่ง ของผู้เข้าใช้งานระบบจากฐานข้อมูลมาให้และทำการแสดงข้อมูลดังกล่าวใน ตำแหน่งด้านบนสุด และระบบจะทำการแสดงข้อมูลจำนวนวันและจำนวนครั้งที่ผู้ใช้งานได้เข้ารับการ ือบรม/ประชุม พร้อมทั้งเป้าหมายในการอบรมที่ทางทีม HR ได้กำหนดไว้ให้ในแต่ละประเภทตำแหน่ง ไว้ให้ด้วย และระบบจะแสดงสถานะหรือ Statusการประชุมไว้ให้ด้วยว่าผู้ใช้งานนั้นได้เข้า รับการอบรม/ประชุมครบตามเป้าหมายที่ได้ ถูกกำหนดไว้แล้วหรือยัง ถ้า Status ดังกล่าวแสดงสัญลักษณ์ นั้นหมายถึงผู้ใช้งานระบบได้ทำการ  $\quad \blacktriangleright \quad$  เข้ารับการอบรม/ประชุมครบตามเป้าหมายที่กำหนดแล้ว แต่ถ้าหาก Status ดังกล่าวแสดงสัญลักษณ์นั้นหมายถึงผู้ใช้งานระบบยังไม่ได้ทำการเข้ารับการอบรม/ ประชุมครบตามเป้าหมายที่กำหนดไว้  $\blacksquare$ 

<u>ในส่วนที่ ( 2 )</u> จะแสดงในส่วนฟอร์มการบันทึกข้อมูลการเข้ารับการอบรม/ประชุม ของผู้ใช้งานระบบ ซึ่งระบบจะทำการดึงข้อมูลส่วนตัวของผู้ใช้งานระบบจากฐานข้อมูลมาส่วนหนึ่งแล้ว ้ส่วนข้อมูลที่ผู้ใช้งานระบบที่ต้องทำการบันทึกข้อมูลเข้าไปมีดังต่อไปนี้ 2

2.1.1 หัวข้อการประชุม : ให้ผู้ใช้งานระบบทำการป้อนข้อมูลหัวข้อหรือเรื่อง ที่ได้เข้ารับการ ้อบรม/ประชุมในส่วนของครั้งที่ได้เข้ารับการอบรม/ประชุมในครั้งนั้น ๆ

2.1.2 วันที่จัด : ให้ผู้ใช้งานระบบทำการเลือกวันที่เริ่มต้นและวันที่สิ้นสุดในการเข้ารับการ ้อบรม/ประชุมในครั้งนั้น ๆ

2.1.3 จำนวนวัน : ในส่วนของจำนวนวัน หากผ้ใช้งานระบบทำการเลือกวันที่จัด (วันที่เริ่มต้น และวันที่สิ้นสุด) เรียบร้อยแล้ว ระบบจะทำการคำนวณจำนวนวันและจะแสดงจำนวนวันในช่องรับ ข้อมูลให้อัตโนมัติ

2.1.4 หน่วยงานที่จัด : ให้ผู้ใช้งานระบบป้อนข้อมูลเกี่ยวกับหน่วยงานที่จัดการอบรม/ประชุมใน ครั้งนั้น ๆ

2.1.5 ลักษณะที่ไป : ให้ผู้ใช้งานระบบทำการเลือกลักษณะที่ไปในช่องตัวเลือกโดยช่องตัวเลือก ้ ดังกล่าวจะมีตัวเลือกให้ผู้ใช้งานระบบทำการเลือกทั้งสิ้น 3 ตัวเลือก ดังต่อไปนี้

- สั่งการ
- ตามแผน
- นอกแผน

2.1.6 สถานที่จัด : ให้ผู้ใช้งานระบบทำการเลือกสถานที่จัดในช่องตัวเลือกโดยสถานที่จัดมี ้ตัวเลือกให้ผู้ใช้งานระบบทำการเลือกทั้งสิ้น 3 ตัวเลือก ดังต่อไปนี้

- ในโรงพยาบาล
- ในจังหวัด
- ต่างจังหวัด

2.1.7 ระบุจังหวัด : ช่องตวัเลือกช่องน้ีจะงานสอดคลอ้งกบัการเลือกสถานที่จดั หากผใู้ชง้าน ระบบทำการเลือกตัวเลือก ในโรงพยาบาลและในจังหวัด ในส่วนของช่องตัวเลือกระบุจังหวัดจะแสดง ตัวเลือกเป็น กาญจนบุรี ให้อัตโนมัติ เพราะทั้งนี้เนื่องด้วยโรงพยาบาลสมเด็จพระสังฆราชองค์ที่ 19 นั้นมี ที่ตั้งอยู่ในเขตจังหวัดกาญจนบุรี แต่ถ้าหากผู้ใช้งานระบบนั้นทำการเลือกตัวเลือก ต่างจังหวัด ในช่อง ตัวเลือกของสถานที่จัด ในช่องตัวเลือกของระบุจังหวัดจะมีรายการตัวเลือกให้เลือกจังหวัดที่เป็นรายการ จังหวัดทั้งหมดที่มีอยู่ในประเทศไทยในขณะนั้น ( ยกเว้นจังหวัดกาญจนบุรีที่ไม่มีในรายการตัวเลือกนี้ ) โดยระบบจะทำการแสดงข้อมูลตัวเลือกเป็นจังหวัดกรงเทพมหานครเป็นรายการตัวเลือกเริ่มต้นเสมอ

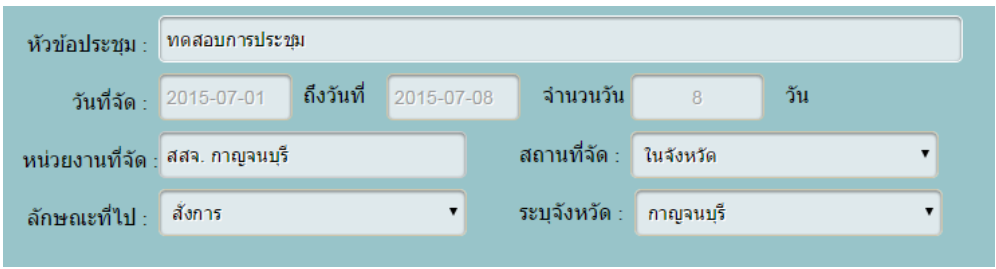

รูปภาพที่ 2.2 แสดงรายการตัวเลือกสถานที่จัดเป็นรายการในจังหวัด

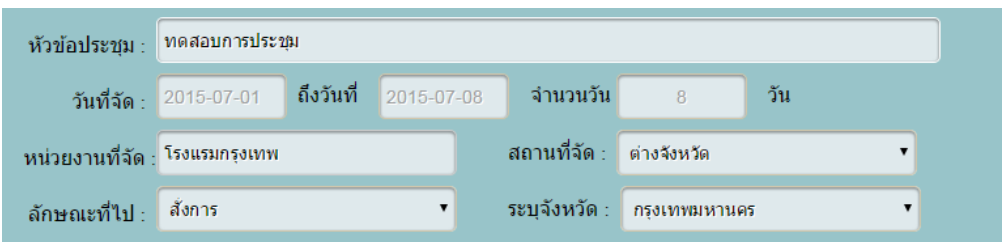

รูปภาพที่ 2.3 แสดงรายการตัวเลือกสถานที่จัดเป็นรายการต่างจังหวัด

2.1.8 ค่าใช้จ่าย : จะแสดงตัวเลือกให้ผู้ใช้งานระบบทำการคลิกเลือกอยู่ 2 กรณี ดังนี้ - ไม่ได้เบิกค่าใช้จ่าย : ระบบบันทึกข้อมลจะทำการเลือกตัวเลือกนี้เป็น ตัวเลือกเริ่มต้นเสมอ ถ้าหากในการเข้ารับการอบรม/ประชุมครั้งนั้น ๆ ไม่มีค่าใช้จ่าย ผู้ใช้งาน ระบบสามารถผา่ นการคลิกเลือกตวัเลือกน้ีไปไดเ้ลย

- เบิกค่าใชจ้่าย:ถา้หากในการเขา้รับการอบรม/ประชุมในคร้ัง ๆ น้นั มี ค่าใช้จ่ายเกิดขึ้นมา ผู้ใช้งานระบบสามารถคลิกเลือกที่ตัวเลือกดังกล่าวนี้ได้เลย เมื่อทำการคลิก เลือก ระบบจะทำการแสดงช่องรับข้อมูลรายละเอียดค่าใช้จ่ายต่าง ๆ ขึ้นมาดังภาพต่อไปนี้

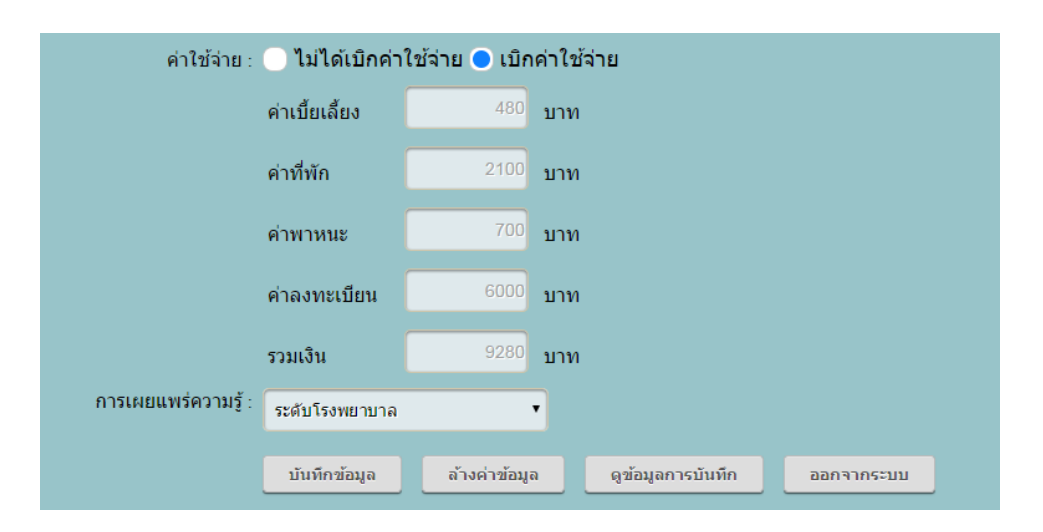

รูปภาพที่ 2.4 แสดงรายการตัวเลือกรายละเอียดค่าใชจ้่ายในการเบิกค่าใชจ้่าย

**หมายเหตุ1 :** ช่องรับขอ้มูลดงักล่าวน้นั ผใู้ชง้านจะสามารถป้อนขอ้มูลที่เป็นขอ้มูลตวัเลขไดเ้พียงอยา่ ง เดียวเท่าน้นั เพราะระบบจะมีการ ตรวจสอบอักขระในการรับข้อมูลจากการพิมพ์ตัวอักษร หากป้อนข้อมูลที่ไม่ใช่ตัวเลข ในช่องรับข้อมูลของรายละเอียดค่าใช้จ่ายจะแสดงเป็นเลข 0 ้จนกว่าจะมีการป้อนข้อมูลตัวเลขเข้า มาแทนที่

เมื่อทำการใส่ข้อมูลตัวเลขในรายละเอียดค่าใช้จ่ายดังกล่าวแล้ว ระบบจะทำการคำนวณค่าใช้จ่ายและจะ แสดงในช่องรับขอ้มลู รวมเงินให้โดยอัตโนมัติ

2.1.9 การเผยแพร่ความรู้ : จะแสดงรายการตวัเลือกการเผยแพร่ความรู้ที่ไดร้ับจากการเขา้รับ การอบรม/ประชุมของผู้ใช้งานระบบ ดงัต่อไปน้ี

- ระดับโรงพยาบาล
- ไม่ไดเ้ผยแพร่
- Web Blogของโรงพยาบาล
- ในหน่วยงาน
- ระดับทีม

ี เมื่อทำการใส่ข้อมูลเรียบร้อยแล้วให้ทำการกดปุ่ม **นั<sup>้นทึกข้อมูล เพื่อทำการบันทึกข้อมูลเข้**าสู่</sup> ฐานข้อมูล แต่ถ้าหากข้อมูลในส่วนฟอร์มการรับข้อมูลไม่สมบูรณ์ครบถ้วน ระบบจะทำการแจ้งเตือนเป็น ระบบ Popup เพื่อแจ้งให้แก่ผู้ใช้งานระบบได้ทราบ ดังตัวอย่างดังกล่าว

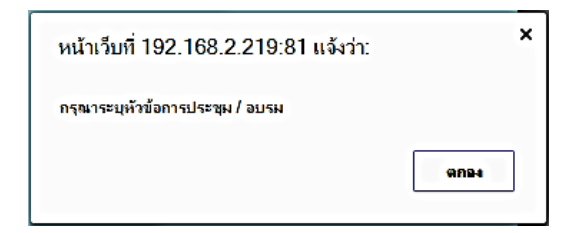

รูปภาพที่ 2.5 แสดงตัวอย่างการแจ้งเตือนเมื่อทำการป้อนข้อมูลไม่ครบถ้วนสมบูรณ์

้ส่วนปุ่มที่อยู่หน้าฟอร์มรับข้อมูลนอกเหนือจากปุ่ม บันทึกข้อมูล ที่แสดงนั้นมีความหมาย ดงัต่อไปน้ี

ปุ่มล้างค่าข้อมูล : ใช้สำหรับคืนค่าข้อมูลแต่ละช่องรับข้อมูลให้เป็นค่าเริ่มต้น

ปุ่มดูข้อมูลการบันทึก : ใช้สำหรับดูข้อมูลหรือรายการที่ได้ทำการบันทึกเข้าสู่ระบบฐานข้อมูล อยา่ งครบถว้นสมบูรณ์และเรียบร้อยแล้ว

ปุ่มออกจากระบบ : ใช้สำหรับออกจากการเข้าสู่ระบบการบันทึกข้อมูลและกลับไปไปหน้าเข้าสู่ ระบบหน้าแรก

\_\_\_\_\_\_\_\_\_\_\_\_\_\_\_\_\_\_\_\_\_\_\_\_\_\_\_\_\_\_\_\_\_\_\_\_\_\_\_\_\_\_\_\_\_\_\_\_\_\_\_\_\_\_\_\_\_\_\_\_\_\_\_\_\_\_\_\_\_\_\_\_\_\_\_\_\_\_\_\_\_\_

ตามรูปภาพที่ 2.5 เมื่อผู้ใช้งานกดปุ่ม ตกลง ระบบจะทำการ Focus การป้อนข้อมูลที่เป็นค่าว่าง ้ไปยังช่องรับข้อมูลดังกล่าว จนว่าผู้ใช้งานระบบจะทำการป้อนข้อมูลในส่วนของฟอร์มรับข้อมูลจน ้ครบถ้วนสมบูรณ์แล้ว เมื่อได้ข้อมูลที่ครบถ้วนแล้วระบบจะดำเนินการบันทึกข้อมูลลงสู่ระบบฐานข้อมูล อยา่ งสมบูรณ์

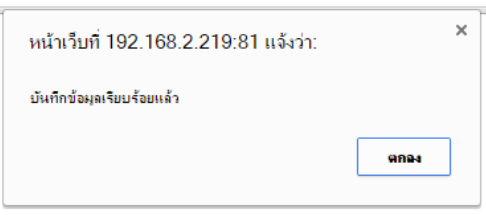

รูปภาพที่ 2.6 แสดงตัวอย่างการแจ้งเตือนเมื่อระบบดำเนินการบันทึกข้อมูลสู่ระบบฐานข้อมูลเรียบร้อยแล้ว ตามรูปภาพที่ 2.6 เมื่อผู้ใช้งานกดปุ่ม ตกลง ระบบจะทำการแสดงข้อมูลที่ได้ทำการบันทึกลงสู่ ระบบฐานข้อมูลมาแสดงดังหน้าเพจของ Web Application ต่อไปน้ี

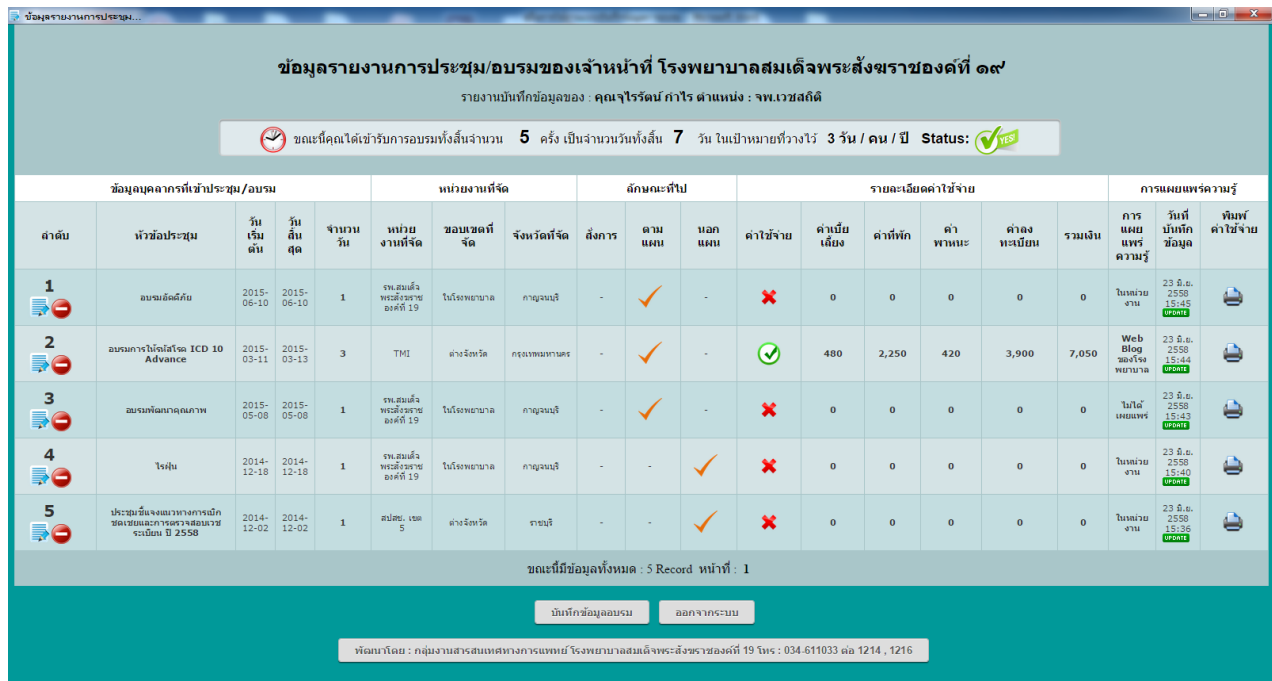

รูปภาพที่ 2.7 แสดงรายการข้อมูลที่ทำการบันทึกเรียบร้อยร้อยแล้ว

ึ่งากรูปภาพที่ 2.7 ดังกล่าว ระบบจำทำการแสดรายการข้อมูลที่ได้ถูกบันทึกลงสู่ฐานข้อมูล เรียบร้อยแลว้ซ่ึงจะแสดงรายละเอียดดงัต่อไปน้ี

- ลำดับ : ระบบจะแสดงลำดับ Record ของรายการข้อมูลโดยเรียงจากเวลาการเพิ่มหรือการ ปรับปรุงขอ้ มูลคร้ังล่าสุด

- หัวข้อประชุม : ระบบจะทำการแสดงหัวข้อการประชุมที่ถูกบันทึกข้อมูลสู่ฐานข้อมูล

- วันเริ่มต้น : ระบบจะทำการแสดงวันที่เริ่มต้นการอบรม/ประชุมในครั้งนั้น ๆ
- วันสิ้นสุด : ระบบจะทำการแสดงวันที่สิ้นสุดการอบรม/ประชุมในครั้งนั้น ๆ
- จำนวนวัน : ระบบจะทำการแสดงจำนวนที่ได้เข้าการอบรม/ประชุมในครั้งนั้น ๆ
- หน่วยงานที่จัด : ระบบจะทำการแสดงหน่วยงานที่จัดในการอบรม/ประชุมในครั้งนั้น ๆ
- ขอบเขตที่จัด : ระบบจะทำการแสดงสถานที่จัดการอบรม/ประชุมในครั้งนั้น ๆ
- จังหวัดที่จัด : ระบบจะทำการแสดงชื่อจังหวัดที่ทำการจัดอบรม/ประชุมในครั้งนั้น ๆ

 $-1$ นส่วนของช่องแสดงข้อมูลลักษณะที่ ไป ระบบจะทำการแสดงภาพสัญลักษณ์  $\checkmark$  ตาม ลักษณะที่ไปในการบันทึกข้อมูลจากหน้าบันทึกข้อมูลแสดงให้ผู้ใช้งานระบบได้ทราบ

- ค่าใช้จ่าย : ในกรณีที่การอบรม/ประชุมครั้งนั้นมีการค่าใช้จ่ายระบบจะแสดงภาพสัญลักษณ์  $\bigcirc$  เพื่อแจ้งเตือนให้ผู้ใช้งานระบบสามารถทำการตรวจสอบข้อมูลได้ง่ายพร้อมทั้งจะแสดงจำนวน เงินค่าใช้จ่ายทั้งหมดตามรายละเอียดรายการที่ทำการบันทึกข้อมูล ส่วนในกรณีที่การอบรม/ประชุมใน

คร้ังดงักล่าวไม่มีค่าใชจ้่ายระบบจะแสดงภาพสัญลักษณ์ เพื่อแสดงใหท้ ราบถึงกรณีที่ไม่มี ค่าใช้จ่ายพร้อมทั้งรายละเอียดค่าใช้จ่ายที่เป็นตัวเลข 0 ให้ผ้ใช้งานระบบได้ทราบ

- การเผยแพร่ความรู้ : ระบบจะทำการแสดงรายการที่ผู้ใช้งานระบบได้ทำการเลือกการเผยแพร่ ความรู้ในคร้ังน้นั ๆ

- วันที่บันทึกข้อมูล : ระบบจะทำการแสดงเวลาการบันทึกเวลาคล้ายกับการปรับปรุงข้อมูล ี สถานะของ [www.facebook.com](http://www.facebook.com/) คือเมื่อทำการบันทึกข้อมูลหรือปรับปรุงข้อมูลในกรณีที่การบันทึก ข้อมูลจากเวลาเครื่องปัจจุบันนั้นยังไม่ถึง 1 นาที ระบบจะทำการแจ้งเตือนเป็น XX วินาทีที่แล้ว แต่ถ้า หากระยะห่างเวลาเครื่องกับเวลาการบันทึกข้อมูลเป็น 1 นาทีขึ้นไป ระบบจะทำการแจ้งเตือนว่า XX นาที ที่แล้ว แต่ถ้าหากระยะห่างเวลาเครื่องกับเวลาการบันทึกข้อมูลเป็น 1 ชั่วโมงขึ้นไป ระบบจะทำการแจ้ง เป็น XX ชั่วโมงที่แล้ว หากครบ 24 ชั่วโมงหรือว่าหนึ่งวัน ระบบจะทำการแจ้งเป็น เมื่อวาน เวลา xx:xx และถ้าหากระยะห่างของเวลามากกกว่าสองวันขึ้นไปและไม่เกิน 1 สัปดาห์ ระบบจะแสดงเป็นชื่อวัน เช่น วันศุกร์ เวลา xx:xx และถ้าระยะห่างวันที่ดังกล่าวเกิน 1 สัปดาห์ขึ้นไประบบจะทำการแสดงเป็น วัน เดือน ปี เวลา xx:xx แทนนั่นเอง

- พิมพ์ค่าใช้จ่าย : ผู้ใช้งานระบบสามารถทำการพิมพ์รายงานในกรณีที่การเข้ารับการประชุม/ ้อบรมดังกล่าวนั้นมีการเกิดค่าใช้จ่ายขึ้นมาและจำเป็นต้องนำรายงานดังกล่าวเพื่อเป็นหลักฐานไปขอเบิก ้ค่าใช้จ่ายย้อนหลังที่ฝ่ายการเงิน ฯ ( ดังที่ได้ทำการตกลงกันในองค์กร )

#### **3. การสั่งพิมพ์รายงานการอบรม/ประชุม**

ผู้ใช้งานระบบสามารถทำการสั่งพิมพ์เอกสารรายงานดังกล่าวเพื่อไปเป็นหลักฐานขอเบิก ค่าใช้จ่ายย้อนหลังโดยทำการคลิกที่ปุ่ม ได้เลยเมื่อทำการคลิกปุ่มสั่งพิมพ์ดังกล่าวจะปรากฏ หน้าจอแสดงตัวอย่างการสั่งพิมพ์และทำการสั่งพิมพ์เอกสารได้ที่หน้าดังกล่าวนี้

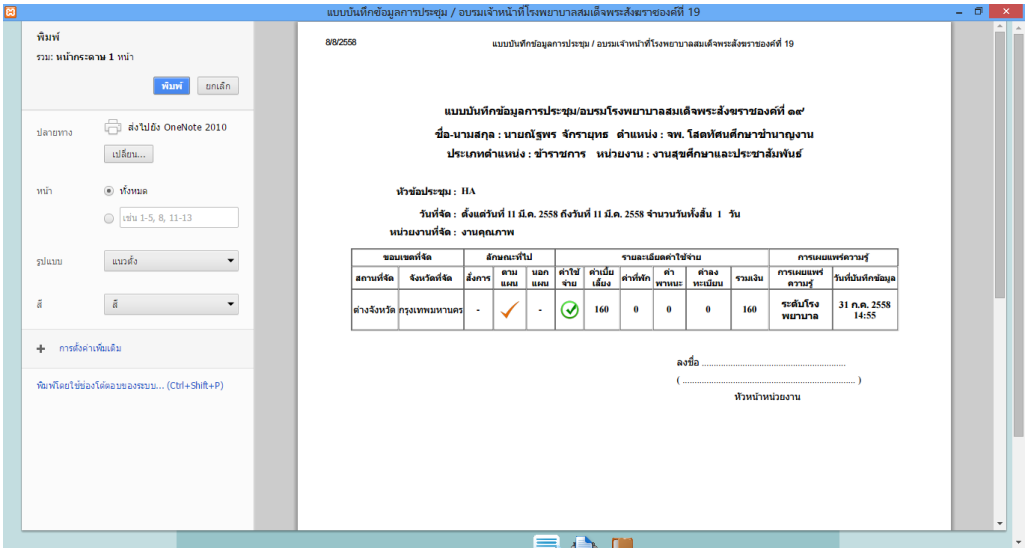

รูปภาพที่ 3.1แสดงหนา้ตวัอยา่ งการสงั่ พิมพร์ายงานการอบรม/ประชุม

#### **4. การแก้ไขข้อมูลการอบรม/ประชุม**

้จาก รูปภาพที่ 2.7 ผู้ใช้งานระบบสามารถทำการแก้ไขข้อมูลการอบรม/ประชุมในครั้งที่ต้องการ แก้ไขหรือปรับปรุงข้อมูลในรายการคังกล่าวโคยการคลิกที่ปุ่ม = พี่อทำการแก้ไขข้อมูล

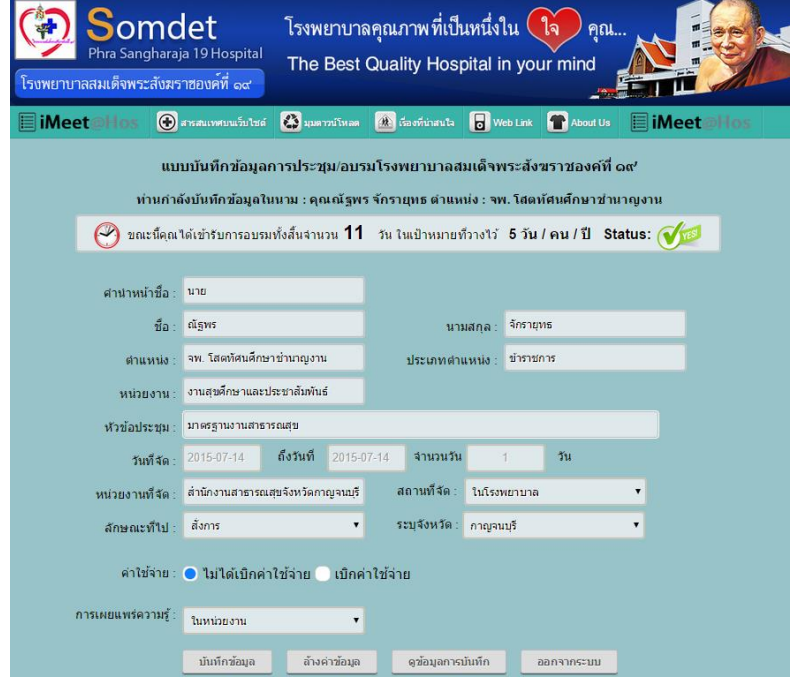

รูปภาพที่ 4.1 แสดงหน้าการแก้ไขข้อมูลของรายการการอบรม/ประชุมในรายการที่เลือกการแก้ไข

ในส่วนของหน้าการแก้ไขข้อมูล ระบบจะมีการทำงานแบบเดียวกับหน้าบันทึกข้อมูลทุกอย่าง ้ทั้งการแจ้งเตือน และป่มการใช้งานด้านล่าง เพียงแต่หน้านี้จะทำการแสดงข้อมลที่ต้องการแก้ไขแล้วทำ การปรับปรุงข้อมูลไปในรายการที่เลือกของ Record ที่อยู่ในฐานข้อมูลเท่านั้นเอง

เมื่อแก้ไขข้อมูลเรียบร้อยแล้วและทำการกดปุ่ม บันทึกข้อมูล ระบบจะทำการแจ้งเตือนเพื่อยืนยัน ว่าข้อมูลที่ทำการแก้ไขได้ถูกแก้ไขปรับปรุงลงสู่ระบบฐานข้อมูลเรียบร้อยแล้ว

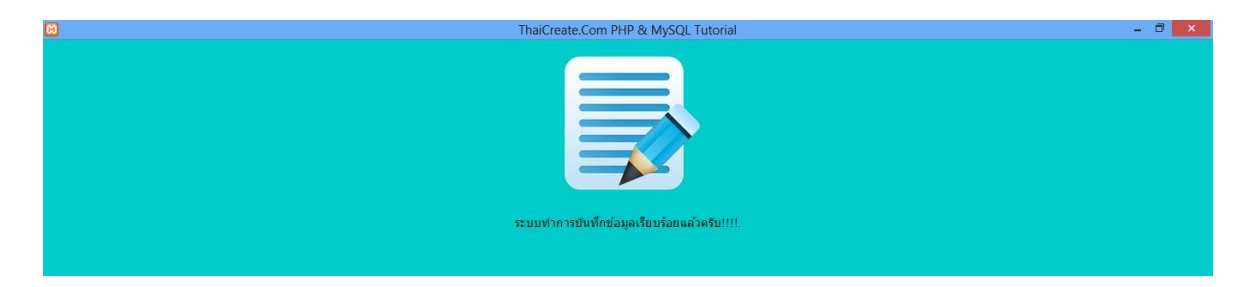

รูปภาพที่ 4.2 แสดงการแจ้งเตือนเมื่อทำการปรับปรุงข้อมูลสู่ฐานข้อมูลเรียบร้อยแล้ว

#### **5. การลบข้อมูลการอบรม/ประชุมออกจากฐานข้อมูล**

หากผู้ใช้งานระบบมีความต้องการที่จะลบรายการการอบรม/ประชุมในรายการดังกล่าว ก็ สามารถทำได้ด้วยตัวเองโดยการคลิก (อ) ที่ปุ่ม ระบบจะมีข้อความขึ้นมาแจ้งเตือนผู้ใช้งานระบบ ้เพื่อยืนยันการลบข้อมูล ดังนี้

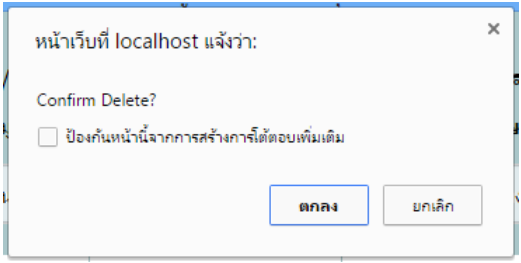

้ รูปภาพที่ 5.1 ข้อความแจ้งเตือนการลบข้อมูลการอบรม/ประชุมในรายการที่เลือกดังกล่าว

ในกรณีที่ไม่ต้องการที่จะลบข้อมูลหรือเผลอไปกดปุ่มลบข้อมูลให้ทำการคลิกเลือก ยกเลิก เพื่อ ทำการยกเลิกการลบข้อมูลดังกล่าว แต่ถ้ายืนยันที่จะลบข้อมูลให้ทำการกดปุ่ม ตกลง ระบบจะทำการลบ ข้อมลออกจากฐานข้อมูลและจะแสดงข้อความแจ้งเตือน ดังกล่าว

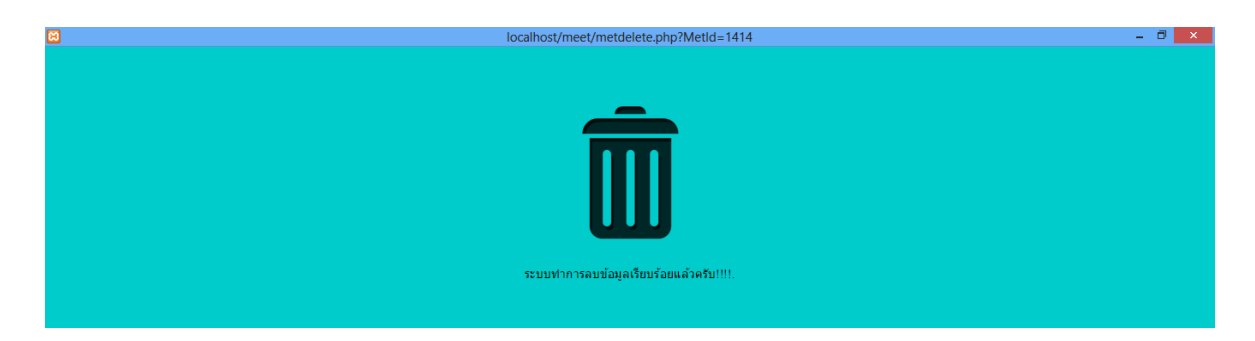

รูปภาพที่ 5.2 ข้อความแจ้งเตือนการลบข้อมูลการอบรม/ประชุมในรายการที่เลือกดงักล่าวเรียบร้อยแลว้

### **6. การออกจากระบบและการปิ ดโปรแกรมใช้งาน**

ผู้ใช้งานระบบสามารถท าการออกจากระบบได้ด้วยการกดปุ่ ม เพื่อท า การออกจากระบบ เมื่อกดปุ่มนี้แล้ว ระบบจะทำการออกจากระบบโดยการลบ Session การใช้งานของ การเข้าสู่ระบบของ Google Chrome Web Browser และจะกลับเข้าสู่หน้าจอการเข้าสู่ระบบอีกครั้งเพื่อ เตรียมความพร้อมในการใช้งา

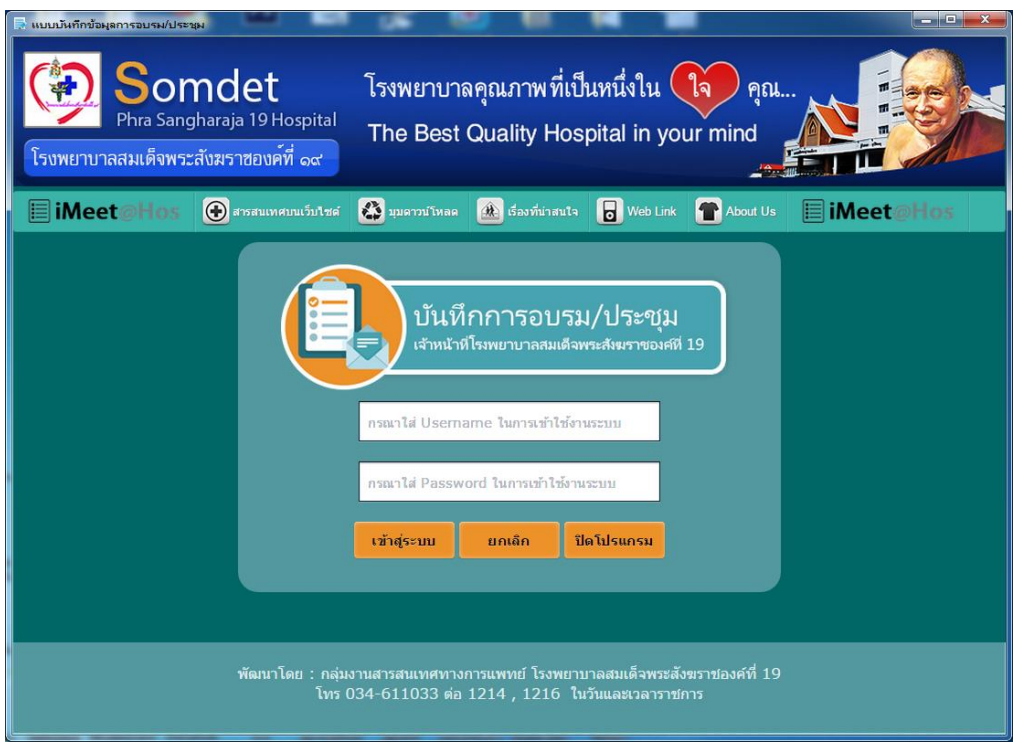

รูปภาพที่ 6.1 หนา้จอเขา้สู่ระบบจะแสดงข้ึนหลงัจากคลิกปุ่มออกจากระบบ

ส่วนการปิดโปรแกรมใช้งาน เมื่อทำการออกจากระบบเรียบร้อยแล้ว ผู้ใช้งานสามารถคลิกที่ปุ่ม <mark>้ บิดโปรแกรม </mark> ระบบจะทำการแจ้งเป็นข้อความแจ้งเตือนว่าต้องการออกจากโปรแกรมหรือไม่

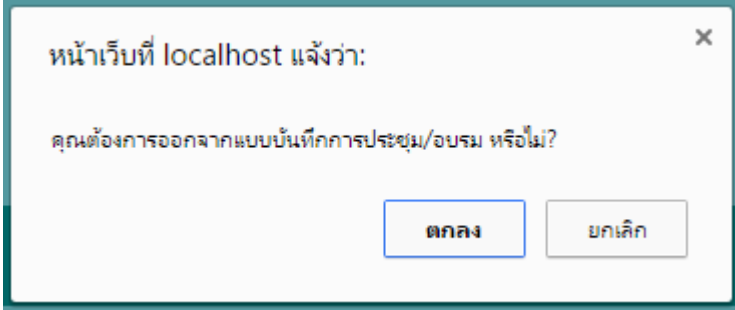

รูปภาพที่ 6.2 แสดงข้อความยืนยันการออกจากการใช้งาน

เมื่อคลิกปุ่มตกลง ระบบจะทำการปิดหน้าจอการใช้งานโปรแกรมให้ ถ้าหากไม่สามารถออก โปรแกรมได้ด้วยปุ่มดังกล่าวนี้ ผู้ใช้งานระบบสามารถทำการคลิก กากบาท บนขวามือด้านบนของหน้า Google Chrome Web Browser ได้เช่นเดียวกันการการปิดการใช้งานโปรแกรมทั่วไป หากทำการ ยกเลิก ที่จะไม่ออกจากระบบ ระบบจะทำการแจ้งเตือนดังกล่าว

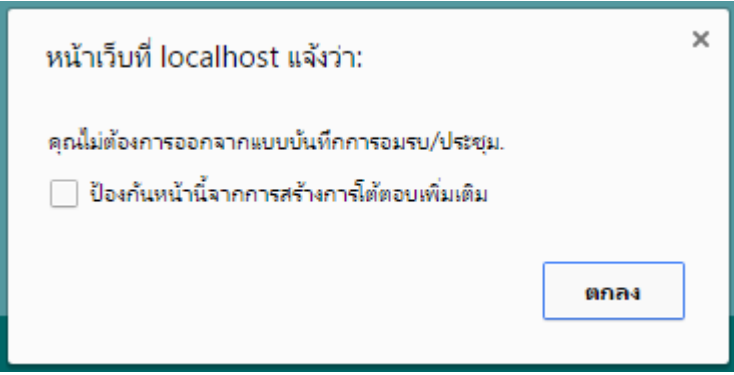

รูปภาพที่ 6.3 แสดงข้อความยืนยันในกรณีที่ไม่ต้องการออกจากการใช้งาน